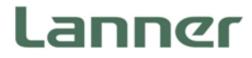

# **Embedded Computing**

Embedded Platforms for Industrial and Commercial Applications

# NVA-3000 User Manual

Version: 1.2 Date of Release: 2019-09-26

### **Icon Descriptions**

The icons are used in the manual to serve as an indication of interest topics or important messages. Below is a description of these icons:

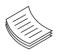

**Note**: This mark indicates that there is a note of interest and is something that you should pay special attention to while using the product.

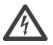

**Warning**: This mark indicates that there is a caution or warning and it is something that could damage your property or product.

### **Online Resources**

The listed websites are links to the on-line product information and technical support.

| Resources        | URL                                      |
|------------------|------------------------------------------|
| Lanner           | http://www.lannerinc.com                 |
| Product Resource | http://www.lannerinc.com/download-center |
| RMA              | http://eRMA.lannerinc.com                |

### **Copyright and Trademarks**

This document is copyrighted © 2019. All rights are reserved. The original manufacturer reserves the right to make improvements to the products described in this manual at any time without notice. No part of this manual may be reproduced, copied, translated or transmitted in any form or by any means without the prior written permission of the original manufacturer. Information provided in this manual is intended to be accurate and reliable. However, the original manufacturer assumes no responsibility for its use, nor for any infringements upon the rights of third parties that may result from such use.

### Acknowledgment

Intel®, Intel® Atom and Intel® Pentium ® are trademarks of Intel Corporation or its subsidiaries in the U.S. and/or other countries.

Intel® is a trademark of Intel Corporation or its subsidiaries in the U.S. and/or other countries.

Microsoft Windows and MS-DOS are registered trademarks of Microsoft Corp.

All other product names or trademarks are properties of their respective owners.

### **Compliances and Certification**

#### Compliances

#### CE

This product has passed the CE test for environmental specifications. Test conditions for passing included the equipment being operated within an industrial enclosure. In order to protect the product from being damaged by ESD (Electrostatic Discharge) and EMI leakage, we strongly recommend the use of CE compliant industrial enclosure products.

#### **FCC Class B**

This equipment has been tested and found to comply with the limits for a Class B digital device, pursuant to Part 15 of the FCC Rules. These limits are designed to provide reasonable protection against harmful interference when the equipment is operated in a residential environment. This equipment generates, uses and can radiate radio frequency energy and, if not installed and used in accordance with the instruction manual, may cause harmful interference to radio communications. Operation of this equipment in a commercial area is likely to cause harmful interference in which case the user will be required to correct the interference at his own expense.

### **EMC Notice**

This equipment has been tested and found to comply with the limits for a Class B digital device, pursuant to Part 15 of the FCC rules. These limits are designed to provide reasonable protection against harmful interference in a residential installation. This equipment generates, uses, and can radiate radio frequency energy, and if not installed and used in accordance with the instruction manual, may cause harmful interference to radio communications. However, there is no guarantee that interference will not occur in a particular installation. However, if this equipment does cause interference to radio or television equipment reception, which can be determined by turning the equipment off and on, the user is encouraged to try to correct the interference by one or more of the following measures:

- Reorient or relocate the receiving antenna.
- ► Increase the separation between equipment and receiver.
- Connect the equipment to an outlet on a circuit different from that to which the receiver is connected.
- Consult the dealer or an experienced radio/television technician for help.
- Use a shielded and properly grounded I/O cable and power cable to ensure compliance of this unit to the specified limits of the rules.

This device complies with part 15 of the FCC rules. Operation is subject to the following two conditions: (1) this device may not cause harmful interference and (2) this device must accept any interference received, including interference that may cause undesired operation.

### **Safety Guidelines**

Follow these guidelines to ensure general safety:

- ▶ Keep the chassis area clear and dust-free during and after installation.
- Do not wear loose clothing or jewelry that could get caught in the chassis. Fasten your tie or scarf and roll up your sleeves.
- Wear safety glasses if you are working under any conditions that might be hazardous to your eyes.
- Do not perform any action that creates a potential hazard to people or makes the equipment unsafe.
- Disconnect all power by turning off the power and unplugging the power cord before installing or removing a chassis or working near power supplies
- ▶ Do not work alone if potentially hazardous conditions exist.
- ▶ Never assume that power is disconnected from a circuit; always check the circuit.

#### **Lithium Battery Caution:**

- Risk of Explosion if Battery is replaced by an incorrect type. Dispose of used batteries according to the instructions.
- Installation should be conducted only by a trained electrician or only by an electrically trained person who knows all English Installation and Device Specifications which are to be applied.
- Do not carry the handle of power supplies when moving to another place.
- ► The machine can only be used in a fixed location such as labs or computer facilities.

#### **Operating Safety**

- Electrical equipment generates heat. Ambient air temperature may not be adequate to cool equipment to acceptable operating temperatures without adequate circulation. Be sure that the room in which you choose to operate your system has adequate air circulation.
- Ensure that the chassis cover is secure. The chassis design allows cooling air to circulate effectively. An open chassis permits air leaks, which may interrupt and redirect the flow of cooling air from internal components.
- Electrostatic discharge (ESD) can damage equipment and impair electrical circuitry. ESD damage occurs when electronic components are improperly handled and can result in complete or intermittent failures. Be sure to follow ESD-prevention procedures when removing and replacing components to avoid these problems.
- ▶ Wear an ESD-preventive wrist strap, ensuring that it makes good skin contact. If no wrist strap is available, ground yourself by touching the metal part of the chassis.
- Periodically check the resistance value of the antistatic strap, which should be between 1 and 10 megohms (Mohms).

#### **Mounting Installation Precaution**

The following should be put into consideration for rack-mount or similar mounting installations:

- ▶ Do not install and/or operate this unit in any place that flammable objects are stored or used in.
- ► The installation of this product must be performed by trained specialists; otherwise, a non-specialist might create the risk of the system's falling to the ground or other damages.
- ► Lanner Electronics Inc. shall not be held liable for any losses resulting from insufficient strength for supporting the system or use of inappropriate installation components.
- Elevated Operating Ambient If installed in a closed or multi-unit rack assembly, the operating ambient temperature of the rack environment may be greater than room ambient. Therefore, consideration should be given to installing the equipment in an environment compatible with the maximum ambient temperature (Tma) specified by the manufacturer.
- Reduced Air Flow Installation of the equipment in a rack should be such that the amount of airflow required for safe operation of the equipment is not compromised.
- Mechanical Loading Mounting of the equipment in the rack should be such that a hazardous condition is not achieved due to uneven mechanical loading.
- Circuit Overloading Consideration should be given to the connection of the equipment to the supply circuit and the effect that overloading of the circuits might have on overcurrent protection and supply wiring. Appropriate consideration of equipment nameplate ratings should be used when addressing this concern.
- Reliable Grounding Reliable grounding of rack mounted equipment should be maintained. Particular attention should be given to supply connections other than direct connections to the branch circuit (e.g. use of power strips).

### Consignes de sécurité

Suivez ces consignes pour assurer la sécurité générale :

- Laissez la zone du châssis propre et sans poussière pendant et après l'installation.
- Ne portez pas de vêtements amples ou de bijoux qui pourraient être pris dans le châssis. Attachez votre cravate ou écharpe et remontez vos manches.
- Portez des lunettes de sécurité pour protéger vos yeux.
- N'effectuez aucune action qui pourrait créer un danger pour d'autres ou rendre l'équipement dangereux.
- Coupez complètement l'alimentation en éteignant l'alimentation et en débranchant le cordon d'alimentation avant d'installer ou de retirer un châssis ou de travailler à proximité de sources d'alimentation.
- ▶ Ne travaillez pas seul si des conditions dangereuses sont présentes.
- Ne considérez jamais que l'alimentation est coupée d'un circuit, vérifiez toujours le circuit. Cet appareil génère, utilise et émet une énergie radiofréquence et, s'il n'est pas installé et utilisé conformément aux instructions des fournisseurs de composants sans fil, il risque de provoquer des interférences dans les communications radio.

### Avertissement concernant la pile au lithium

- Risque d'explosion si la pile est remplacée par une autre d'un mauvais type.
- ▶ Jetez les piles usagées conformément aux instructions.
- L'installation doit être effectuée par un électricien formé ou une personne formée à l'électricité connaissant toutes les spécifications d'installation et d'appareil du produit.
- ▶ Ne transportez pas l'unité en la tenant par le câble d'alimentation lorsque vous déplacez l'appareil.
- La machine ne peut être utilisée qu'à un lieu fixe comme en laboratoire, salle d'ordinateurs ou salle de classe.

### Sécurité de fonctionnement

L'équipement électrique génère de la chaleur. La température ambiante peut ne pas être adéquate pour refroidir l'équipement à une température de fonctionnement acceptable sans circulation adaptée. Vérifiez que votre site propose une circulation d'air adéquate.

- Vérifiez que le couvercle du châssis est bien fixé. La conception du châssis permet à l'air de refroidissement de bien circuler. Un châssis ouvert laisse l'air s'échapper, ce qui peut interrompre et rediriger le flux d'air frais destiné aux composants internes.
- Les décharges électrostatiques (ESD) peuvent endommager l'équipement et gêner les circuits électriques. Des dégâts d'ESD surviennent lorsque des composants électroniques sont mal manipulés et peuvent causer des pannes totales ou intermittentes. Suivez les procédures de prévention d'ESD lors du retrait et du remplacement de composants.
- Portez un bracelet anti-ESD et veillez à ce qu'il soit bien au contact de la peau. Si aucun bracelet n'est disponible, reliez votre corps à la terre en touchant la partie métallique du châssis.
- Vérifiez régulièrement la valeur de résistance du bracelet antistatique, qui doit être comprise entre 1 et 10 mégohms (Mohms).

This equipment must be grounded. The power cord for product should be connected to a socket-outlet with earthing connection.

### **Battery Precautions**

- Lithium Battery Caution: There is danger of explosion if battery is incorrectly replaced. Replace only with the same or equivalent type. Dispose of batteries according to manufacturer's instructions.
- Disposal of a BATTERY into fire or a hot oven, or mechanically crushing or cutting of a BATTERY can result in an EXPLOSION.
- Leaving a BATTERY in an extremely high temperature environment can result in an EXPLOSION or the leakage of flammable liquid or gas.
- ► A BATTERY subjected to extremely low air pressure may result in an EXPLOSION or the leakage of flammable liquid or gas.

| Chapter 1: Product Overview9                                                 |
|------------------------------------------------------------------------------|
| Package Content9                                                             |
| Ordering Information9                                                        |
| System Specifications                                                        |
| Front Panel11                                                                |
| Rear Panel12                                                                 |
| Chapter 2: Motherboard Information13                                         |
| Block Diagram13                                                              |
| Chapter 3: BIOS Setup14                                                      |
| Main15                                                                       |
| Advanced16                                                                   |
| Chipset                                                                      |
| Security41                                                                   |
| Boot Menu44                                                                  |
| Save and Exit Menu45                                                         |
| Chapter 4: Hardware Setup 47                                                 |
| Opening the Chassis                                                          |
| Installing 3.5" Hard Disk                                                    |
| Appendix A: LED Indicator Explanations                                       |
| Appendix B: Setting up Console Redirections                                  |
| Appendix C: Installing Intel <sup>®</sup> LAN Controller Driver for Linux 52 |

| Appendix D: Terms and Conditions | 53 |
|----------------------------------|----|
| Warranty Policy                  | 53 |
| RMA Service                      | 53 |
| RMA Service Request Form         | 54 |

# **CHAPTER 1: PRODUCT OVERVIEW**

NVA-3000 is a cost-effective embedded system which adopts Intel® Pentium® Processor N4200 or Intel Atom® x7-E3950 Processor to provide a high performance with low power consumption structure and featured with 8-port PoE (power over Ethernet) Ethernet switch. NVA-3000, a compact design supports many integrated multimedia and IO features such as video, network, serial communication, PoE, especially for Network Video Recorder physical security applications.

- Onboard Intel® Pentium® Processor N4200
- Onboard 4GB LPDDR4 SDRAM 2400MHz
- 2x 10/100/1000Mbps Ethernet ports
- 8x 10/100Mbps PoE Ethernet switch ports
- 2x USB3.0
- 1x SATA 3.5" storage bay
- Support 54V<sub>DC</sub> power input

### **Package Content**

Your package contains the following items:

- 1x NVA-3000 Embedded Compact PC
- 1x Pack of Screws
- 1x Power Adapter

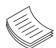

**Note**: If you should find any components missing or damaged, please contact your dealer immediately for assistance.

### **Ordering Information**

| SKU No.   | Specification                                       |
|-----------|-----------------------------------------------------|
| NVA-3000A | Intel® Apollo Lake N4200 1.10GHz CPU + eMMC 8GB     |
| NVA-3000B | Intel® Apollo Lake x7-E3950 1.6 GHz CPU + eMMC 64GB |

# System Specifications

| Form Factor                             |                                                                                                    | Desktop                                                                                                    |
|-----------------------------------------|----------------------------------------------------------------------------------------------------|----------------------------------------------------------------------------------------------------|
|                                         | CPU                                                                                                    | Intel® Atom® N4200/x7-E3950                                                                                                    |
| Processor System                        | Frequency                                                                                                    | 2GHz                                                                                                    |
|                                         | Core Number                                                                                                    | 4C                                                                                                    |
|                                         | BIOS                                                                                                    | Intel® QuickAssist Technology                                                                                                    |
|                                         | Chipset                                                                                                    | SOC                                                                                                    |
| Fanless                                 | Chipset                                                                                                    | No                                                                                                    |
| i unicss                                | Technology                                                                                                    | LPDDR4 2400MHz                                                                                                    |
| Memory                                  | Max. Capacity                                                                                                    | 4GB                                                                                                    |
|                                         | Socket                                                                                                    | Onboard                                                                                                    |
|                                         |                                                                                                    | Intel® I210IT, I210IS, Marvell 88E6390 Ethernet Switch,                                                                                                    |
|                                         | Controller                                                                                                    | 88E1512 PHY                                                                                                    |
| Ethernet                                | Speed                                                                                                    | 10/100/1000 Mbps                                                                                                    |
|                                         | Interface                                                                                                    | 2x RJ45 + 8x RJ45 PoE+                                                                                                    |
|                                         | IO Interface                                                                                                    | N/A                                                                                                    |
| LOM                                     | OPMA slot                                                                                                    | N/A                                                                                                    |
|                                         | Serial Port                                                                                                    |                                                                                                    |
|                                         | Digital I/O                                                                                                    | 4x DI, 8x DO with +5V TTL                                                                                                    |
|                                         | USB 2.0                                                                                                    |                                                                                                    |
| I/O Interface                           | USB 3.0                                                                                                    | 2x Type A                                                                                                    |
|                                         | Power-On/Reset Button                                                                                                    | 1x Reset                                                                                                    |
|                                         | Remote Power Switch                                                                                                    | No                                                                                                    |
|                                         | LED                                                                                                    | Power/Storage/LAN/PoE                                                                                                    |
| Storage                                 | Туре                                                                                                    | SATA III                                                                                                    |
|                                         | Installation                                                                                                    | 1x 3.5" HDD/SSD Drive Bay                                                                                                    |
| Expansion Interface                     | Mini-PCIe                                                                                                    |                                                                                                    |
| Watchdog Timer                          |                                                                                                    | evel Time Interval System Reset, Software Programmable                                                                                                    |
|                                         | Power Type                                                                                                    | ATX                                                                                                    |
|                                         | Power Supply Voltage                                                                                                    | +54 VDC                                                                                                    |
| Power                                   | Connector                                                                                                    | 2-pin Terminal Block                                                                                                    |
|                                         | Power Consumption (Idle)                                                                                                    | IBD                                                                                                    |
|                                         | Power Consumption<br>(Full Load)                                                                                                    | TBD                                                                                                    |
|                                         | (Full Load)                                                                                                    |                                                                                                    |
|                                         | Operating Temperature                                                                                                    | 0°C. 10°C (with Inductrial-grade Components)                                                                                                    |
|                                         | Operating Temperature                                                                                                    | 0°C~40°C (with Industrial-grade Components)                                                                                                    |
| Environment                             | Storage Temperature                                                                                                    | 20°C~60°C                                                                                                    |
| Environment                             | Storage Temperature<br>Relative Humidity                                                                                                    | 20°C~60°C<br>0%~95% (Non-condensing)                                                                                                    |
| Environment                             | Storage Temperature<br>Relative Humidity<br>Vibration                                                                                                    | 20°C~60°C<br>0%~95% (Non-condensing)<br>IEC 60068-2-64, 0.5Grms, random 5 ~500 Hz, 40 mins/axis                                                                                                    |
|                                         | Storage Temperature<br>Relative Humidity<br>Vibration<br>Dimension (W x H x D)                                                                                           | 20°C~60°C<br>0%~95% (Non-condensing)<br>IEC 60068-2-64, 0.5Grms, random 5 ~500 Hz, 40 mins/axis<br>310 x 44 x 220 mm                                                                                                    |
| Environment<br>Mechanical               | Storage Temperature<br>Relative Humidity<br>Vibration<br>Dimension (W x H x D)<br>Construction                                                                           | 20°C~60°C<br>0%~95% (Non-condensing)<br>IEC 60068-2-64, 0.5Grms, random 5 ~500 Hz, 40 mins/axis<br>310 x 44 x 220 mm<br>SGCC                                                                                                    |
|                                         | Storage Temperature<br>Relative Humidity<br>Vibration<br>Dimension (W x H x D)<br>Construction<br>Weight                                                                 | 20°C~60°C<br>0%~95% (Non-condensing)<br>IEC 60068-2-64, 0.5Grms, random 5 ~500 Hz, 40 mins/axis<br>310 x 44 x 220 mm<br>SGCC<br>TBD                                                                                                    |
| Mechanical                              | Storage Temperature<br>Relative Humidity<br>Vibration<br>Dimension (W x H x D)<br>Construction                                                                           | 20°C~60°C<br>0%~95% (Non-condensing)<br>IEC 60068-2-64, 0.5Grms, random 5 ~500 Hz, 40 mins/axis<br>310 x 44 x 220 mm<br>SGCC<br>TBD<br>Wallmount                                                                                                  |
|                                         | Storage Temperature<br>Relative Humidity<br>Vibration<br>Dimension (W x H x D)<br>Construction<br>Weight<br>Mounting                                                     | 20°C~60°C<br>0%~95% (Non-condensing)<br>IEC 60068-2-64, 0.5Grms, random 5 ~500 Hz, 40 mins/axis<br>310 x 44 x 220 mm<br>SGCC<br>TBD                                                                                                    |
| Mechanical<br>Driver Support            | Storage Temperature<br>Relative Humidity<br>Vibration<br>Dimension (W x H x D)<br>Construction<br>Weight<br>Mounting<br>Microsoft Windows                                | 20°C~60°C<br>0%~95% (Non-condensing)<br>IEC 60068-2-64, 0.5Grms, random 5 ~500 Hz, 40 mins/axis<br>310 x 44 x 220 mm<br>SGCC<br>TBD<br>Wallmount<br>WES7, Win 7 Pro FES, WE 8.1 Industry Pro, Win 10 IoT                                          |
| Mechanical                              | Storage Temperature<br>Relative Humidity<br>Vibration<br>Dimension (W x H x D)<br>Construction<br>Weight<br>Mounting<br>Microsoft Windows<br>Linux                       | 20°C~60°C<br>0%~95% (Non-condensing)<br>IEC 60068-2-64, 0.5Grms, random 5 ~500 Hz, 40 mins/axis<br>310 x 44 x 220 mm<br>SGCC<br>TBD<br>Wallmount<br>WES7, Win 7 Pro FES, WE 8.1 Industry Pro, Win 10 IoT<br>Kernel 3.12                           |
| Mechanical<br>Driver Support<br>Graphic | Storage TemperatureRelative HumidityVibrationDimension (W x H x D)ConstructionWeightMountingMicrosoft WindowsLinuxController                                             | 20°C~60°C<br>0%~95% (Non-condensing)<br>IEC 60068-2-64, 0.5Grms, random 5 ~500 Hz, 40 mins/axis<br>310 x 44 x 220 mm<br>SGCC<br>TBD<br>Wallmount<br>WES7, Win 7 Pro FES, WE 8.1 Industry Pro, Win 10 IoT<br>Kernel 3.12<br>Intel® HD Graphics<br> |
| Mechanical<br>Driver Support            | Storage Temperature<br>Relative Humidity<br>Vibration<br>Dimension (W x H x D)<br>Construction<br>Weight<br>Mounting<br>Microsoft Windows<br>Linux<br>Controller<br>HDMI | 20°C~60°C<br>0%~95% (Non-condensing)<br>IEC 60068-2-64, 0.5Grms, random 5 ~500 Hz, 40 mins/axis<br>310 x 44 x 220 mm<br>SGCC<br>TBD<br>Wallmount<br>WES7, Win 7 Pro FES, WE 8.1 Industry Pro, Win 10 IoT<br>Kernel 3.12                           |

# **Front Panel**

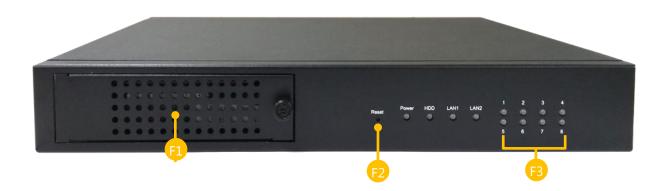

| No. |                |                                                                                                    |  |
|-----|----------------|----------------------------------------------------------------------------------------------------|--|
| F1  | Hard Disk Tray | A hard disk tray to hold a 3.5" HDD                                                                                                    |  |
| F2  | Reset Button   | Short-press (<1 sec) to start a system reset<br>Long-press (>10 sec) to start a system reset with recovery mode<br>For the recovery mode to be started, make sure the Linux driver<br>for this GPIO setting is provided. |  |
| F3  | LED Indicators | Power HDD LAN1 LAN2<br>Status Status Status<br>Power HDD LAN1 LAN2<br>Power HDD LAN1 LAN2<br>5 6 7 8                                                                                                    |  |

# **Rear Panel**

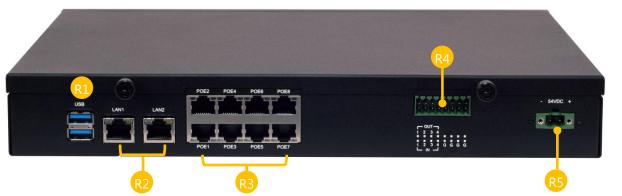

| No. |                                                                                                    | Description                                                                                                    |
|-----|----------------------------------------------------------------------------------------------------|----------------------------------------------------------------------------------------------------|
| R1  | USB Port                                                                                                    | 2x USB 3.0 ports                                                                                                    |
| R2  | GbE Port                                                                                                    | 2x 10/100/1000Mbps Ethernet ports                                                                                                    |
| R3  | PoE Port                                                                                                    | 8x 10/100Mbos PoE+ ports (802.3af/802.3at)<br>With the support for PoE+ standard, this system can offer the power of more<br>than 15.4W ( no more than 30W) to 4 connected devices simultaneously.                 |
| R4  | DIO Connector                                                                                                    | 2x 8pin terminal block for 4DI/4DO         Make sure the Linux driver for this GPIO setting is provided.         Pinout         OUT       OUT         1       3       5       7       9       11       13       15 |
|     | 2         4         6         8         10         12         14         16           IN         IN         IN         GND         GND         GND         GND |                                                                                                    |
| R5  | Power Supply                                                                                                    | 54V DC-in Power Jack                                                                                                    |

# **CHAPTER 2: MOTHERBOARD INFORMATION**

### **Block Diagram**

The block diagram indicates how data flows among components on the motherboard. Please refer to the following figure for your motherboard's layout design.

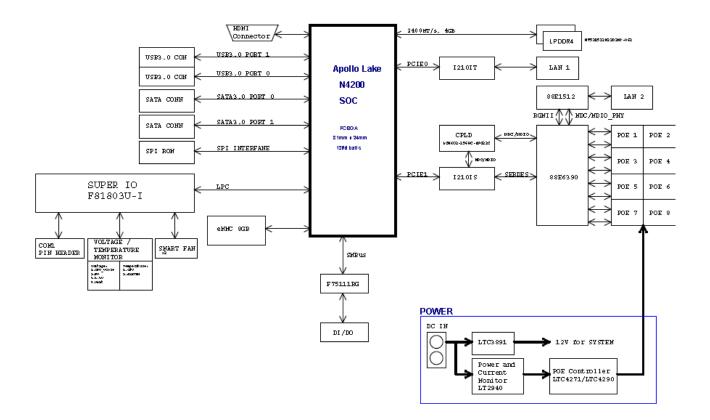

# **CHAPTER 3: BIOS SETUP**

BIOS is a firmware embedded on an exclusive chip on the system's motherboard. Lanner's BIOS firmware offering including market-proven technologies such as Secure Boot and Intel Boot Guard technology deliver solid commitments for the shield protection against malware, uncertified sequences and other named cyber threats. BIOS update for Dell PCs are available for download at

http://www.lannerinc.com/products/firmware-and-software/securityenhanced-bios

To enter the BIOS setup utility, simply follow the steps below:

- **1.** Boot up the system.
- 2. Pressing the **<Tab>** or **<Del>** key immediately allows you to enter the Setup utility, then you will be directed to the BIOS main screen. The instructions for BIOS navigations are as below:

| Control Keys          | Description                                                                      |
|-----------------------|----------------------------------------------------------------------------------|
| →←                    | select a setup screen                                                            |
| $\uparrow \downarrow$ | select an item/option on a setup screen                                          |
| <enter></enter>       | select an item/option or enter a sub-menu                                        |
| +/-                   | adjust values for the selected setup item/option                                 |
| F1                    | display General Help screen                                                      |
| F2                    | retrieve previous values, such as the last configured parameters during the last |
|                       | time you entered BIOS                                                            |
| F3                    | load optimized default values                                                    |
| F4                    | save configurations and exit BIOS                                                |
| <esc></esc>           | exit the current screen                                                          |

# Main

Setup main page contains BIOS information and project version information.

| Aptio Setup Utility – Copyright (C) 2018 American Megatrends, Inc.<br>Main Advanced Chipset Security Boot Save & Exit |                                                                                                    |                                                                                                    |  |
|----------------------------------------------------------------------------------------------------|----------------------------------------------------------------------------------------------------|----------------------------------------------------------------------------------------------------|--|
| Project Version<br>Build Date and Time                                                                                | American Megatrends<br>5.12 0.38 x64<br>UEFI 2.5; PI 1.4<br>FNVA3000B00006T004<br>05/24/2018 17:45:58<br>Administrator | Set the Date. Use Tab<br>to switch between Date<br>elements.<br>Default Ranges:<br>Year: 2005–2099<br>Months: 1–12<br>Days: dependent on month |  |
| Memory Information<br>Total Memory<br>Memory Speed                                                                    | 4096 MB<br>2400 MHz                                                                                                    | <pre>→+: Select Screen  ↑↓: Select Item Enter: Select</pre>                                                                                    |  |
| System Date<br>System Time                                                                                            | [Sun 01/01/2012]<br>[00:54:38]                                                                                         | +/-: Change Opt.<br>F1: General Help<br>F2: Previous Values<br>F3: Optimized Defaults<br>F4: Save & Exit<br>ESC: Exit                          |  |
| Version 2.18.126                                                                                                    | 3. Copyright (C) 2018 Amer                                                                                             | ican Megatrends, Inc.<br>AB                                                                                                    |  |

| Feature     | Description                                                                      |
|-------------|----------------------------------------------------------------------------------|
|             | BIOS Vendor: American Megatrends                                                 |
|             | Core Version: AMI Kernel version, CRB code base, X64                             |
| BIOS        | Compliancy: UEFI version, PI version                                             |
| Information | Project Version: BIOS release version                                            |
|             | Build Date and Time: MM/DD/YYYY                                                  |
|             | Access Level: Administrator / User                                               |
|             | To set the Date, use <b><tab></tab></b> to switch between Date elements. Default |
| Custom Data | Range of Year: 2005-2099                                                         |
| System Date | Default Range of Month: 1-12                                                     |
|             | Days: dependent on Month.                                                        |
| System Time | To set the Date, use <b><tab></tab></b> to switch between Date elements.         |

## Advanced

Select the **Advanced** menu item from the BIOS setup screen to enter the "Advanced" setup screen. Users can select any of the items in the left frame of the screen.

| · Intel(R) I210 Gigabit Network Connection – | Configure Gigabit      |
|----------------------------------------------|------------------------|
| 00:A0:C9:00:00                               | Ethernet device        |
| Super IO Configuration                       | parameters             |
| Hardware Monitor                             |                        |
| ·Watch Dog Timer Configuration               |                        |
| · POE GPIO Configuration                     |                        |
| · Digital I/O Configuration                  |                        |
| Status LED Configuration                     |                        |
| Serial Port Console Redirection              |                        |
| · CPU Configuration                          |                        |
| PCI Subsystem Settings                       | ↔ Select Screen        |
| · CSM Configuration                          | ↑↓: Select Item        |
| · SDIO Configuration                         | Enter: Select          |
| · USB Configuration                          | +/-: Change Opt.       |
| · LAN Boot Configuration                     | F1: General Help       |
|                                              | F2: Previous Values    |
|                                              | F3: Optimized Defaults |
|                                              | F4: Save & Exit        |
|                                              | ESC: Exit              |

### Super IO Configuration

| Aptio Setup Utility – Copyright (C) 2018 Ame<br>Advanced | rican Megatrends, Inc.                                                                                                    |
|----------------------------------------------------------|----------------------------------------------------------------------------------------------------|
| Super IO Configuration                                   | Set Parameters of<br>Serial Port 1 (COMA)                                                                                                    |
| Super IO Chip F81803<br>▶ Serial Port 1 Configuration    |                                                                                                    |
|                                                          | <pre> ++: Select Screen  1↓: Select Item Enter: Select +/-: Change Opt. F1: General Help F2: Previous Values F3: Optimized Defaults F4: Save &amp; Exit ESC: Exit</pre> |
| Version 2.18.1263. Copyright (C) 2018 Ameria             | can Megatrends, Inc.<br>AB                                                                                                    |

#### Serial port 1 Configuration

| Aptio Setup Util<br>Advanced   | ity – Copyright (C) 2018     | American Megatrends, Inc.                                                                                                    |
|--------------------------------|------------------------------|----------------------------------------------------------------------------------------------------|
| Serial Port 1 Config           | uration                      | Enable or Disable<br>Serial Port (COM)                                                                                                    |
| Serial Port<br>Device Settings | [Enabled]<br>IO=3F8h; IRQ=4; |                                                                                                    |
|                                |                              | <pre>++: Select Screen fl: Select Item Enter: Select +/-: Change Opt. F1: General Help F2: Previous Values F3: Optimized Defaults F4: Save &amp; Exit ESC: Exit</pre> |
| Version 2.18.12                | 63. Copyright (C) 2018 Am    | erican Megatrends, Inc.                                                                                                    |

| Feature         | Options             | Description                        |
|-----------------|---------------------|------------------------------------|
| Serial Port     | Enabled<br>Disabled | Enables or disables Serial Port 1. |
| Device Settings | NA                  | IO=3F8h; IRQ = 4                   |

Β4

#### **Hardware Monitor**

| Aptio Setup Util:<br>Advanced                                                            | ity – Copyright (C) 2018 Ar                                                                  | merican Megatrends, Inc.                                                                                                    |
|------------------------------------------------------------------------------------------|----------------------------------------------------------------------------------------------|----------------------------------------------------------------------------------------------------|
| Pc Health Status                                                                         |                                                                                              |                                                                                                    |
| SYS Temp1<br>SYS Temp2<br>Fan1 Speed<br>Fan2 Speed<br>CPU VCORE<br>VSB5V<br>VBAT<br>3.3V | : +36 C<br>: +29 C<br>: N/A<br>: N/A<br>: +0.768 V<br>: +4.961 V<br>: +3.200 V<br>: +3.312 V | <pre>**: Select Screen fl: Select Item Enter: Select +/-: Change Opt. F1: General Help F2: Previous Values F3: Optimized Defaults F4: Save &amp; Exit ESC: Exit</pre> |

Version 2.18.1263. Copyright (C) 2018 American Megatrends, Inc

| Feature   | Description                                 |  |
|-----------|---------------------------------------------|--|
| CPU Temp  | This value reports the CPU temperature.     |  |
| SYS Temp  | This value reports the System temperature.  |  |
| CPU VCORE | This value reports the CPU VCORE.           |  |
| VSB5V     | This value reports the VSB5V Input voltage. |  |
| VBAT      | This value reports the VBAT Input voltage.  |  |
| 3.3V      | This value reports the 3.3V Input voltage.  |  |

### Watch Dog Timer Configuration

| Aptio Setup Utility<br>Advanced | y – Copyright (C) 2018 Ameri | can Megatrends, Inc.                            |
|---------------------------------|------------------------------|-------------------------------------------------|
| Watch Dog Timer Configu         | ıration                      | Enabled or Disabled<br>Watch Dog Timer function |
| Watch Dog Timer                 | [Disabled]                   |                                                 |
|                                 |                              |                                                 |
|                                 |                              |                                                 |
|                                 |                              |                                                 |
|                                 |                              | ++: Select Screen<br>↑↓: Select Item            |
|                                 |                              | Enter: Select                                   |
|                                 |                              | +/-: Change Opt.                                |
|                                 |                              | F1: General Help<br>F2: Previous Values         |
|                                 |                              | F3: Optimized Defaults                          |
|                                 |                              | F4: Save & Exit                                 |
|                                 |                              | ESC: Exit                                       |
|                                 | Copupidht (C) 2018 Amonica   |                                                 |

Version 2.18.1263. Copyright (C) 2018 American Megatrends, Inc

| Feature         | Options     | Description                          |
|-----------------|-------------|--------------------------------------|
| Watch Dog Timer | Enabled     | Enable or Disable Watch Dog function |
|                 | Disabled    |                                      |
| Timer Count     | Second Mode | Select Second Mode or Minute Mode    |
| Mode            | Minute Mode |                                      |
| Timer out Value | 60          | Watch Dog Timer out Value 0-255      |

### **POE GPIO Configuration**

| Aptio Setup Utility – Copyright (C) 2018 American Megatrends, Inc.<br>Advanced |               |                              |
|--------------------------------------------------------------------------------|---------------|------------------------------|
| POE GPIO Configuratio                                                          | งท            | Configure POE GPIO Pin<br>1. |
| POE GPIO Pin 1                                                                 | [Output High] |                              |
| POE GPIO Pin 2                                                                 | [Output High] |                              |
| POE GPIO Pin 3                                                                 | [Output High] |                              |
| POE GPIO Pin 4                                                                 | [Output High] |                              |
| POE GPIO Pin 5                                                                 | [Output High] |                              |
| POE GPIO Pin 6                                                                 | [Output High] |                              |
| POE GPIO Pin 7                                                                 | [Output High] |                              |
| POE GPIO Pin 8                                                                 | [Output High] |                              |
|                                                                                |               | ↔ Select Screen              |
|                                                                                |               | ↑↓: Select Item              |
|                                                                                |               | Enter: Select                |
|                                                                                |               | +/-: Change Opt.             |
|                                                                                |               | F1: General Help             |
|                                                                                |               | F2: Previous Values          |
|                                                                                |               | F3: Optimized Defaults       |
|                                                                                |               | F4: Save & Exit              |
|                                                                                |               | ESC: Exit                    |

Version 2.18.1263. Copyright (C) 2018 American Megatrends, Inc.

| Feature        | Options                                  | Description               |
|----------------|------------------------------------------|---------------------------|
| POE GPIO Pin 1 | Output Low                               | Configure POE GPIO Pin 1. |
| POE GPIO Pin 2 | Output High<br>Output Low                | Configure POE GPIO Pin 2. |
| POE GPIO Pin 3 | Output High<br>Output Low<br>Output High | Configure POE GPIO Pin 3. |
| POE GPIO Pin 4 | Output Low<br>Output High                | Configure POE GPIO Pin 4. |
| POE GPIO Pin 5 | Output Low<br>Output High                | Configure POE GPIO Pin 5  |
| POE GPIO Pin 6 | Output Low<br>Output High                | Configure POE GPIO Pin 6. |
| POE GPIO Pin 7 | Output Low<br>Output High                | Configure POE GPIO Pin 7. |
| POE GPIO Pin 8 | Output Low<br>Output High                | Configure POE GPIO Pin 8. |

### **Digital I/O Configuration**

| Aptio Setup Utility –<br>Advanced                                                                                  | Copyright (C) 2018 Americ                                                              | can Megatrends, Inc.                                                                                                  |
|----------------------------------------------------------------------------------------------------|----------------------------------------------------------------------------------------|----------------------------------------------------------------------------------------------------|
| Digital I/O Configuration                                                                                          |                                                                                        | Configure Digital I/O<br>Pin 1.                                                                                       |
| Digital I/O Pin 3[0Digital I/O Pin 5[0Digital I/O Pin 7[0Digital I/O Pin 2[IDigital I/O Pin 4[IDigital I/O Pin 6[I | Dutput Low]<br>Dutput Low]<br>Dutput Low]<br>Dutput Low]<br>[nput]<br>[nput]<br>[nput] | <pre>++: Select Screen f↓: Select Item Enter: Select</pre>                                                            |
|                                                                                                    |                                                                                        | +/−: Change Opt.<br>F1: General Help<br>F2: Previous Values<br>F3: Optimized Defaults<br>F4: Save & Exit<br>ESC: Exit |

sion 2.18.1263. Copyright (C) 2018 American Megatrends, Inc

| Feature           | Options     | Description                  |  |
|-------------------|-------------|------------------------------|--|
| Digital I/O Pin 1 | Output Low  | Configure Digital I/O Pin 1. |  |
|                   | Output High |                              |  |
| Digital I/O Dig 2 | Output Low  | Configure Digital I/O Din 2  |  |
| Digital I/O Pin 2 | Output High | Configure Digital I/O Pin 2. |  |
| Digital I/O Dig 2 | Output Low  | Configure Digital I/O Din 2  |  |
| Digital I/O Pin 3 | Output High | Configure Digital I/O Pin 3. |  |
| Digital I/O Dig 4 | Output Low  | Configure Digital I/O Din 4  |  |
| Digital I/O Pin 4 | Output High | Configure Digital I/O Pin 4. |  |
| POE GPIO Pin 5    | Input       | Configure Digital I/O Pin 5. |  |
| POE GPIO Pin 6    | Input       | Configure Digital I/O Pin 6. |  |
| POE GPIO Pin 7    | Input       | Configure Digital I/O Pin 7. |  |
| POE GPIO Pin 8    | Input       | Configure Digital I/O Pin 8. |  |

### **Status LED Configuration**

| Aptio Setup Utility<br>Advanced                                                                                                    | – Copyright (C) 2018 Ameri                                                      | can Megatrends, Inc.                                                                                                    |
|----------------------------------------------------------------------------------------------------|---------------------------------------------------------------------------------|----------------------------------------------------------------------------------------------------|
| Status LED Configuratio                                                                                                    | n                                                                               | Configure Status POWER<br>LED.                                                                                                    |
| POWER LED<br>CAMERA1 LED<br>CAMERA2 LED<br>CAMERA3 LED<br>CAMERA4 LED<br>CAMERA5 LED<br>CAMERA6 LED<br>CAMERA6 LED<br>CAMERA8 LED<br>POE OUTPUT LED | [GREEN]<br>[OFF]<br>[OFF]<br>[OFF]<br>[OFF]<br>[OFF]<br>[OFF]<br>[OFF]<br>[OFF] | ++: Select Screen<br>fl: Select Item<br>Enter: Select<br>+/-: Change Opt.<br>F1: General Help<br>F2: Previous Values<br>F3: Optimized Defaults<br>F4: Save & Exit<br>ESC: Exit |

Version 2.18.1263. Copyright (C) 2018 American Megatrends, Inc.

| Feature        | Options | Description                 |
|----------------|---------|-----------------------------|
|                | OFF     |                             |
| Power LED      | ORANGE  | Configure Status POWER LED. |
|                | GREEN   |                             |
| CAMERA1 LED    | OFF     | Configure CAMERA1 LED .     |
|                | ORANGE  |                             |
| CAMERA2 LED    | OFF     | Configure CAMERA2 LED.      |
|                | ORANGE  |                             |
| CAMERA3 LED    | OFF     | Configure CAMERA3 LED .     |
|                | ORANGE  |                             |
| CAMERA4 LED    | OFF     | Configure CAMERA4 LED.      |
|                | ORANGE  |                             |
| CAMERA5 LED    | OFF     | Configure CAMERA5 LED .     |
|                | ORANGE  |                             |
| CAMERA6 LED    | OFF     | Configure CAMERA6 LED.      |
|                | ORANGE  |                             |
| CAMERA7 LED    | OFF     | Configure CAMERA7 LED.      |
|                | ORANGE  | Configure CAMERA7 LED.      |
| CAMERA8 LED    | OFF     | Configure CAMERA8 LED.      |
|                | ORANGE  |                             |
| POE OUTPUT LED | OFF     | Configure OUTPUT LED.       |
|                | ORANGE  |                             |

### **Serial Port Console Redirection**

| COMO<br>Console Redirection [Enabled]<br>▶ Console Redirection Settings | Console Redirection<br>Enable or Disable.                                                                                                    |
|-------------------------------------------------------------------------|----------------------------------------------------------------------------------------------------|
|                                                                         |                                                                                                    |
|                                                                         | ++: Select Screen<br>fl: Select Item<br>Enter: Select<br>+/-: Change Opt.<br>F1: General Help<br>F2: Previous Values<br>F3: Optimized Defaults<br>F4: Save & Exit<br>ESC: Exit |

| Feature             | Options  | Description                            |
|---------------------|----------|----------------------------------------|
| СОМ0                | Enabled  | Console Redirection Enable or Disable. |
| Console Redirection | Disabled |                                        |

#### **Console Redirection Setting**

| Aptio Setup Utili<br>Advanced                                                                     | ty – Copyright (C) :                                                                                                  | 2018 American Megatrends, Inc.                                                                                                    |
|---------------------------------------------------------------------------------------------------|----------------------------------------------------------------------------------------------------|----------------------------------------------------------------------------------------------------|
| COMO<br>Console Redirection S                                                                     | ettings                                                                                                    | ▲ Emulation: ANSI:<br>Extended ASCII char<br>set. VT100: ASCII char                                                                                                    |
| Data Bits<br>Parity<br>Stop Bits<br>Flow Control<br>VT-UTF8 Combo Key<br>Support<br>Recorder Mode | [VT100+]<br>[115200]<br>[8]<br>[None]<br>[1]<br>[None]<br>[Enabled]<br>[Disabled]<br>[Disabled]<br>[80x24]<br>[VT100] | set. VT100+: Extends<br>VT100 to support color,<br>function keys, etc.<br>VT-UTF8: Uses UTF8<br>encoding to map Unicode<br>++: Select Screen<br>11: Select Item<br>Enter: Select<br>+/-: Change Opt.<br>F1: General Help<br>F2: Previous Values<br>F3: Optimized Defaults<br>F4: Save & Exit<br>ESC: Exit |

Version 2.18.1263. Copyright (C) 2018 American Megatrends, Inc.

| Feature         | Options          | Description                                 |
|-----------------|------------------|---------------------------------------------|
| Terminal Type   | VT100            | ANSI: Extended ASCII char set.              |
|                 | VT100+           | VT100: ASCII char set.                      |
|                 | VT-UTF8          | VT100+: Extends VT100 to support color,     |
|                 | ANSI             | function keys, etc.                         |
|                 |                  | VT-UTF8: Uses UTF8 encoding to map          |
|                 |                  | Unicode chars onto 1 or more bytes.         |
| Bits per second | 9600             | Selects serial port transmission speed.     |
|                 | 19200            | The speed must be matched on the other      |
|                 | 38400            | side. Long or noisy lines may require       |
|                 | 57600            | lower speeds.                               |
|                 | 115200           |                                             |
| Data Bits       | 7                | Data Bits                                   |
|                 | 8                |                                             |
| Parity          | None             | A parity bit can be sent with the data bits |
|                 | Even             | to detect some transmission errors.         |
|                 | Odd              |                                             |
|                 | Mark             |                                             |
|                 | Space            |                                             |
| Stop Bits       | 1                | Stop bits indicate the end of a serial data |
|                 | 2                | packet.                                     |
| Flow Control    | None             | Flow control can prevent data loss from     |
|                 | Hardware RTS/CTS | buffer overflow.                            |

| VT-UTF8 Combo Key      | Disabled                                    | Enable VT-UTF8 Combination Key             |
|------------------------|---------------------------------------------|--------------------------------------------|
|                        |                                             | ,<br>,                                     |
| Support                | Enabled                                     | Support for ANSI/VT100 terminals           |
| Recorder Mode          | Disabled With this mode enabled only text w |                                            |
|                        | Enabled                                     | sent. This is to capture Terminal data.    |
| Resolution 100x31      | Disabled                                    | Enables or disables extended terminal      |
|                        | Enabled                                     | resolution.                                |
| Legacy OS Redirection  | 80x24                                       | On Legacy OS, the Number of Rows and       |
| Resolution             | 80x25                                       | Columns supported redirection.             |
| Putty KeyPad           | VT100                                       | Select FunctionKey and KeyPad on Putty.    |
|                        | LINUX                                       |                                            |
|                        | XTERM86                                     |                                            |
|                        | SCO                                         |                                            |
|                        | ESCN                                        |                                            |
|                        | VT400                                       |                                            |
| Redirection After BIOS | Always Enable                               | When Bootloader is selected, then          |
| POST                   | BootLoader                                  | Legacy Console Redirection is disabled     |
|                        |                                             | before booting to legacy OS. When          |
|                        |                                             | Always Enable is selected, then Legacy     |
|                        |                                             | Console Redirection is enabled for legacy  |
|                        |                                             | OS. Default setting for this option is set |
|                        |                                             | to Always Enable.                          |

### **CPU Configuration**

| Aptio Setup Utility<br>Advanced                                                  | y – Copyright (C) 2018 Ameri | ican Megatrends, Inc.                                                               |
|----------------------------------------------------------------------------------|------------------------------|-------------------------------------------------------------------------------------|
| CPU Configuration                                                                |                              | Socket specific CPU<br>Information                                                  |
| ▶ Socket O CPU Informatio                                                        | วท                           |                                                                                     |
| Speed<br>64-bit                                                                  | 1100 MHz<br>Supported        |                                                                                     |
| <ul> <li>CPU Power Management<br/>Intel Virtualization<br/>Technology</li> </ul> | [Enabled]                    |                                                                                     |
| VT-d                                                                             | [Disabled]                   | <pre>++: Select Screen  \$ \$ \$ \$ \$ \$ \$ \$ \$ \$ \$ \$ \$ \$ \$ \$ \$ \$</pre> |
|                                                                                  |                              | +/−: Change Opt.<br>F1: General Help<br>F2: Previous Values                         |
|                                                                                  |                              | F3: Optimized Defaults<br>F4: Save & Exit<br>ESC: Exit                              |
| Version 2.18.1263                                                                | . Copyright (C) 2018 America | an Megatrends, Inc.                                                                 |

| Feature              | Options  | Description                               |
|----------------------|----------|-------------------------------------------|
| Intel Virtualization | Disabled | When enabled, a VMM can utilize the       |
| Technology           | Enabled  | additional hardware capabilities provided |
|                      |          | by Vanderpool Technology                  |
| VT-d                 | Disabled | Enable/Disable CPU VT-d                   |
|                      | Enabled  |                                           |

#### Socket 0 CPU Information

| Aptio Setup Utilit<br>Advanced                                                                                                    | y – Copyright (C) 2018                                   | American Megatrends, Inc.                                                                                                    |  |
|----------------------------------------------------------------------------------------------------|----------------------------------------------------------|----------------------------------------------------------------------------------------------------|--|
| Socket O CPU Informatio                                                                                                    | Socket O CPU Information                                 |                                                                                                    |  |
| Intel(R) Pentium(R) CPU<br>CPU Signature<br>Microcode Patch<br>Max CPU Speed<br>Min CPU Speed<br>Processor Cores<br>Intel HT Technology<br>Intel VT-x Technology | 506C9<br>2C<br>1100 MHz<br>800 MHz<br>4<br>Not Supported | ++: Select Screen                                                                                                    |  |
| L1 Code Cache<br>L2 Cache                                                                                                    | 24 kB x 4<br>32 kB x 4<br>1024 kB x 2<br>Not Present     | <pre>fl: Select Item fl: Select Item Enter: Select +/-: Change Opt. F1: General Help F2: Previous Values F3: Optimized Defaults F4: Save &amp; Exit ESC: Exit</pre> |  |
| Version 2.18.1263                                                                                                    | . Copyright (C) 2018 Am                                  | erican Megatrends, Inc.                                                                                                    |  |

#### **<u>CPU Power Management</u>**

| Aptio Setup Utility – Copyright (C) 2018 Ameri<br>Advanced | ican Megatrends, Inc.                                                                                                    |
|------------------------------------------------------------|----------------------------------------------------------------------------------------------------|
| CPU Power Management Configuration<br>EIST [Disabled]      | Enable/Disable Intel<br>SpeedStep                                                                                                    |
|                                                            | ++: Select Screen<br>†4: Select Item<br>Enter: Select<br>+/-: Change Opt.<br>F1: General Help<br>F2: Previous Values<br>F3: Optimized Defaults<br>F4: Save & Exit<br>ESC: Exit |
| Version 2.18.1263. Copyright (C) 2018 America              | an Megatrends, Inc.                                                                                                    |

| Feature | Options  | Description                    |
|---------|----------|--------------------------------|
| EIST    | Disabled | Enable/Disable Intel SpeedStep |
|         | Enabled  |                                |

### **PCI Subsystem Settings**

| Aptio Setup Utility – Copyright (C) 2018 Americ<br>Advanced                                                                                                    | can Megatrends, Inc.                                                                                                    |
|----------------------------------------------------------------------------------------------------|----------------------------------------------------------------------------------------------------|
| AMI PCI Driver Version : A5.01.12<br>PCI Settings Common for all Devices:<br>Above 4G Decoding [Disabled]<br>Hot-Plug Support [Enabled]<br>Change Settings of the Following PCI Devices: | Globally Enables or<br>Disables 64bit capable<br>Devices to be Decoded<br>in Above 4G Address<br>Space (Only if System<br>Supports 64 bit PCI<br>Decoding).                                                                                           |
| WARNING: Changing PCI Device(s) settings may<br>have unwanted side effects! System may HANG!<br>PROCEED WITH CAUTION.                                                                    | <ul> <li>┿: Select Screen</li> <li>↑↓: Select Item</li> <li>Enter: Select</li> <li>+/-: Change Opt.</li> <li>F1: General Help</li> <li>F2: Previous Values</li> <li>F3: Optimized Defaults</li> <li>F4: Save &amp; Exit</li> <li>ESC: Exit</li> </ul> |

Version 2.18.1263. Copyright (C) 2018 American Megatrends, Inc.

| Feature          | Options  | Description                                         |
|------------------|----------|-----------------------------------------------------|
| Above 4G         | Disabled | Globally Enables or Disables 64bit capable Devices  |
|                  | Enabled  | to be Decoded in Above 4G Address Space (Only if    |
| Decoding         | Enabled  | System Supports 64 bit PCI Decoding).               |
|                  |          | Globally Enables or Disables Hot-Plug support for   |
|                  | Enabled  | the entire System. If System has Hot-Plug capable   |
| Hot-Plug Support | Disabled | Slots and this option set to Enabled, it provides a |
|                  |          | Setup screen for selecting PCI resource padding     |
|                  |          | for Hot-Plug.                                       |

### **CSM Configuration**

| Aptio Setup Utility – Copyright (C) 2018 American Megatrends, Inc.<br>Advanced |                                              |                                                                                                    |
|--------------------------------------------------------------------------------|----------------------------------------------|----------------------------------------------------------------------------------------------------|
| Compatibility Support ⊦                                                        | Nodule Configuration                         | Enable/Disable CSM<br>Support.                                                                                                    |
| CSM Support                                                                    | [Enabled]                                    | oupport.                                                                                                    |
| CSM16 Module Version                                                           | 07.79                                        |                                                                                                    |
| Option ROM execution                                                           |                                              |                                                                                                    |
| Network<br>Storage<br>Video<br>Other PCI devices                               | [Legacy]<br>[Legacy]<br>[Legacy]<br>[Legacy] | <pre>→+: Select Screen ↑↓: Select Item Enter: Select +/-: Change Opt. F1: General Help F2: Previous Values F3: Optimized Defaults F4: Save &amp; Exit ESC: Exit</pre> |

Version 2.18.1263. Copyright (C) 2018 American Megatrends, Inc.

| Feature          | Options       | Description                                              |
|------------------|---------------|----------------------------------------------------------|
| CSM Support      | Disabled      | Enables or disables CSM Support                          |
|                  | Enabled       | Enables of disubles control port                         |
|                  | Do Not Launch | Controls the execution of UEFI and Legacy                |
| Network          | UEFI          | PXE OpROM                                                |
|                  | Legacy        |                                                          |
|                  | Do Not Launch | Controls the execution of UEFI and Legacy                |
| Storage          | UEFI          | Storage OpROM                                            |
|                  | Legacy        |                                                          |
|                  | Do Not Launch | Controls the execution of LIEEI and Legacy               |
|                  | UEFI          | Controls the execution of UEFI and Legacy<br>Video OpROM |
|                  | Legacy        |                                                          |
|                  | Do Not Launch | Determines OpROM execution policy for                    |
| Other PCI device | UEFI          | devices other than Network, Storage, or                  |
|                  | Legacy        | Video                                                    |

### **SDIO Configuration**

| Aptio Setup Utility<br>Advanced            | ) – Copyright (C) 20:<br> | 8 American Megatrends, Inc.                                                                                                    |
|--------------------------------------------|---------------------------|----------------------------------------------------------------------------------------------------|
| SDIO Configuration                         |                           | Auto Option: Access SD<br>device in DMA mode if                                                                                                    |
| SDIO Access Mode                           | [Auto]                    | controller supports<br>it,otherwise in PIO                                                                                                    |
| Mass Storage Devices:                      |                           | mode.DMA Option: Access<br>SD device in DMA                                                                                                    |
| Sdio Device 1<br>Details:                  |                           | mode.PIO Option: Access<br>SD device in PIO mode.                                                                                                    |
| Bus 0 Dev 1c Func 0<br>MMC – M32508(7.8GB) | [Auto]                    | <pre>++: Select Screen f↓: Select Item Enter: Select +/-: Change Opt. F1: General Help F2: Previous Values F3: Optimized Defaults F4: Save &amp; Exit ESC: Exit</pre> |
| Version 2.18.1263.                         | Copyright (C) 2018        | American Megatrends, Inc.                                                                                                    |

| Feature          | Options | Description                                |
|------------------|---------|--------------------------------------------|
| SDIO Access Mode | AUTO    | Auto: Access SD device in DMA mode if      |
|                  | ADMA    | controller supports it, otherwise in PIO   |
|                  | SDMA    | mode.                                      |
|                  | PIO     | <b>DMA</b> : Access SD device in DMA mode. |
|                  |         | <b>PIO</b> : Access SD device in PIO mode. |

### **USB** configuration

| Aptio Setup Utility<br>Advanced         | – Copyright (C) 2018 Americ | can Megatrends, Inc.                             |
|-----------------------------------------|-----------------------------|--------------------------------------------------|
| USB Configuration                       | <b>•</b>                    | Enables Legacy USB<br>support. AUTO option       |
| USB Module Version                      | 17                          | disables legacy support<br>if no USB devices are |
| USB Controllers:<br>1 XHCI              |                             | connected. DISABLE<br>option will keep USB       |
| USB Devices:<br>1 Drive, 1 Keyboa       | rd                          | devices available only<br>for EFI applications.  |
| Legacy USB Support                      |                             |                                                  |
|                                         | [Enabled]                   | ++: Select Screen                                |
| USB Mass Storage                        | [Enabled]                   | î∔: Select Item                                  |
| Driver Support                          |                             | Enter: Select                                    |
|                                         |                             | +/-: Change Opt.                                 |
| USB hardware delays                     |                             | F1: General Help                                 |
| and time-outs:<br>USB transfer time-out | [20, coc]                   | F2: Previous Values                              |
| Device reset time-out                   | 88                          | F3: Optimized Defaults<br>F4: Save & Exit        |
| Device reset (Ime-out                   | (20 366)                    | ESC: Exit                                        |

Version 2.18.1263. Copyright (C) 2018 American Megatrends, Inc.

| Feature               | Options                     | Description                                                                                                    |
|-----------------------|-----------------------------|----------------------------------------------------------------------------------------------------|
|                       |                             | Enables Legacy USB support.                                                                                                    |
|                       | Enabled                     | Auto option disables legacy support if no                                                                                                    |
| Legacy USB Support    | Disabled                    | USB devices are connected;                                                                                                    |
|                       | Auto                        | <b>Disabled</b> option will keep USB devices                                                                                                    |
|                       |                             | available only for EFI applications.                                                                                                    |
|                       |                             | This is a workaround for OSes without                                                                                                    |
| XHCI Hand-off         | Enabled                     | XHCI hand-off support. The XHCI                                                                                                    |
| XITCI Hand-on         | Disabled                    | ownership change should be claimed by                                                                                                    |
|                       |                             | XHCI driver.                                                                                                    |
| USB Mass Storage      | Enabled                     | Enables or disables USB Mass Storage                                                                                                    |
| Driver Support        | Disabled                    | Driver Support.                                                                                                    |
|                       | 1 sec                       |                                                                                                    |
| USB transfer time-out | 5 sec                       | The time-out value for Control, Bulk, and                                                                                                    |
|                       | 10 sec                      | Interrupt transfers                                                                                                    |
|                       | 20 sec                      |                                                                                                    |
|                       | 1 sec                       |                                                                                                    |
| Device reset time-out | 5 sec                       | USB mass storage device Start Unit                                                                                                    |
| Device reset time-out | 10 sec                      | command time-out                                                                                                    |
|                       | 20 sec                      |                                                                                                    |
| Device power-up delay | <mark>Auto</mark><br>Manual | Maximum time the device will take before<br>it properly reports itself to the Host<br>Controller. <b>Auto</b> uses default value: for a<br>Root port, it is 100 ms, for a Hub port the<br>delay is taken from Hub descriptor. |

### LAN Boot configuration

| Aptio Setup Utilit<br>Advanced | y – Copyright (C) 2018 Amer | rican Megatrends, Inc.                                                                                                    |
|--------------------------------|-----------------------------|----------------------------------------------------------------------------------------------------|
| LAN Boot Configuration         |                             | Select On Board LAN for<br>enabled PXE boot                                                                                                    |
| PXE Function                   | [Disabled]                  | function.                                                                                                    |
|                                |                             | <pre>++: Select Screen f↓: Select Item Enter: Select +/-: Change Opt. F1: General Help F2: Previous Values F3: Optimized Defaults F4: Save &amp; Exit ESC: Exit</pre> |

Version 2.18.1263. Copyright (C) 2018 American Megatrends, Inc.

| Feature      | Options                  | Description                                        |
|--------------|--------------------------|----------------------------------------------------|
| PXE Function | Disabled<br>LAN1<br>LAN2 | Select On Board LAN for enabled PXE boot function. |

# Chipset

Select the **Chipset** menu item from the BIOS setup screen to enter the "Chipset" setup screen. Users can select any of the items in the left frame of the screen.

| Aptio Setup Utility – Copyright (C) 2018 Ame<br>Main Advanced Chipset Security Boot Save &  |                                                                                                    |
|---------------------------------------------------------------------------------------------|----------------------------------------------------------------------------------------------------|
| <ul> <li>North Bridge</li> <li>South Bridge</li> <li>South Cluster Configuration</li> </ul> | North Bridge Parameters                                                                                                    |
|                                                                                             | <pre>++: Select Screen  f↓: Select Item Enter: Select +/-: Change Opt. F1: General Help F2: Previous Values F3: Optimized Defaults F4: Save &amp; Exit ESC: Exit</pre> |
| Version 2.18.1263. Copyright (C) 2018 Ameri                                                 | ican Megatrends, Inc.                                                                                                    |

### North Bridge

| Aptio Setup Utilit<br>Chips | y – Copyright (C) 2018 Amer<br>et | ican Megatrends, Inc.                                                                                                    |
|-----------------------------|-----------------------------------|----------------------------------------------------------------------------------------------------|
| Memory Information          |                                   | Maximum Value of TOLUD.                                                                                                    |
| Total Memory                | 8192 MB                           |                                                                                                    |
| Memory SlotO                | 8192 MB (DDR3L)                   |                                                                                                    |
| Max TOLUD                   | [2 GB]                            |                                                                                                    |
|                             |                                   | <pre> ++: Select Screen  1↓: Select Item Enter: Select +/-: Change Opt. F1: General Help F2: Previous Values F3: Optimized Defaults F4: Save &amp; Exit ESC: Exit</pre> |

Version 2.18.1263. Copyright (C) 2018 American Megatrends, Inc.

| Feature   | Options | Description             |
|-----------|---------|-------------------------|
|           | 2 GB    |                         |
|           | 2.25 GB |                         |
| Max TOLUD | 2.5 GB  | Maximum Value of TOLUD. |
|           | 2.75 GB |                         |
|           | 3 GB    |                         |

### South Bridge

The **OS Selection** setting is linked to the status of **CSM Support** under **Advanced** > **CSM Configuration**. Please make sure you select the right option based on the OS used.

|                | ility – Copyright (C)<br>Nipset | 2018 American Megatrends, Inc.                                                                                       |
|----------------|---------------------------------|----------------------------------------------------------------------------------------------------|
| OS Selection   | [Windows]                       | Select the target OS.                                                                                                |
|                |                                 | ++: Select Screen<br>†↓: Select Item<br>Enter: Select<br>+/-: Change Opt.<br>F1: General Help<br>F2: Previous Values |
| Version 2.18.1 | 1263. Copyright (C) 2           | F3: Optimized Defaults<br>F4: Save & Exit<br>ESC: Exit                                                               |
|                |                                 | AB                                                                                                    |
| Feature        | Options                         | Description                                                                                                    |
|                | Windows                         |                                                                                                    |

|              | Windows     |                      |
|--------------|-------------|----------------------|
| OS Selection | Android     | Select the target OS |
|              | Win7        |                      |
|              | Intel Linux |                      |

### South Cluster Configuration

| Aptio Setup Utility – Copyright (C) 20<br>Chipset              | )18 American Megatrends, Inc.                                                                                                    |
|----------------------------------------------------------------|----------------------------------------------------------------------------------------------------|
| <ul> <li>► SATA Drives</li> <li>► SCC Configuration</li> </ul> | Press <enter> to select<br/>the SATA Device<br/>Configuration Setup<br/>options.</enter>                                                                              |
|                                                                | <pre>++: Select Screen fl: Select Item Enter: Select +/-: Change Opt. F1: General Help F2: Previous Values F3: Optimized Defaults F4: Save &amp; Exit ESC: Exit</pre> |
| Version 2.18.1263. Copyright (C) 2018                          | American Megatrends, Inc.                                                                                                    |

### **SATA Drivers**

| Aptio Setup                | Utility — Copyr<br>Chipset | right (C) 2            | 2018 America          | n Megatrends,                                                                                                    | Inc.                         |
|----------------------------|----------------------------|------------------------|-----------------------|----------------------------------------------------------------------------------------------------|------------------------------|
| SATA Drives                |                            |                        |                       |                                                                                                    |                              |
| SATA Port 0<br>SATA Port 1 |                            | nstalled]<br>nstalled] | †<br>E<br>+<br>F<br>F | <ul> <li>Select Scre</li> <li>Select Item</li> <li>Select Item</li> <li>Change Opt</li> <li>General Hel</li> <li>Previous Va</li> <li>Optimized C</li> <li>Save &amp; Exit</li> </ul> | )<br>,p<br>)lues<br>vefaults |
|                            |                            |                        |                       | SC: Exit                                                                                                    |                              |
| Version 2.1                | 8.1263. Copyri             | ght (C) 201            | l8 American           | Megatrends, Ir                                                                                                    | iC.                          |

### **SCC Configuration**

| Chip                         | oset     |                                               |
|------------------------------|----------|-----------------------------------------------|
| SCC eMMC Support<br>(D28:F0) | [Enable] | Enable/Disable SCC eMMC<br>Support            |
| eMMC Max Speed               | [HS400]  |                                               |
|                              |          |                                               |
|                              |          | ++: Select Screen                             |
|                              |          | t↓: Select Item<br>Enter: Select              |
|                              |          | +/–: Change Opt.<br>F1: General Help          |
|                              |          | F2: Previous Values<br>F3: Optimized Defaults |
|                              |          | F4: Save & Exit<br>ESC: Exit                  |

AB

## Security

Select the Security menu item from the BIOS setup screen to enter the Security Setup screen. Users can select any of the items in the left frame of the screen.

|                                                      | – Copyright (C) 2017 Americ<br>rm Socket Security Boot |                               |
|------------------------------------------------------|--------------------------------------------------------|-------------------------------|
| Password Description                                 |                                                        | Set Administrator<br>Password |
| If ONLY the Administrate then this only limits as    |                                                        |                               |
| only asked for when enter<br>If ONLY the User's pass |                                                        |                               |
| is a power on password a<br>boot or enter Setup. In  |                                                        |                               |
| have Administrator right                             |                                                        |                               |
| The password length must                             | t be                                                   | ·                             |
| in the following range:                              |                                                        | ++: Select Screen             |
| Minimum length                                       | 3                                                      | ↑↓: Select Item               |
| Maximum length                                       | 20                                                     | Enter: Select                 |
|                                                      |                                                        | +/−: Change Opt.              |
| Administrator Password                               |                                                        | F1: General Help              |
| User Password                                        |                                                        | F2: Previous Values           |
|                                                      |                                                        | F3: Optimized Defaults        |
| Secure Boot                                          |                                                        | F4: Save & Exit               |
|                                                      |                                                        | ESC: Exit                     |
|                                                      |                                                        |                               |

| Feature                | Description                                                                                                    |
|------------------------|----------------------------------------------------------------------------------------------------|
| Administrator Password | If ONLY the Administrator's password is set, it only<br>limits access to Setup and is only asked for when<br>entering Setup.                                        |
| User Password          | If ONLY the User's password is set, it serves as a power-on password and must be entered to boot or enter Setup. In Setup, the User will have Administrator rights. |

### **Secure Boot**

| Aptio Setup Utilit                                | y <mark>– Copyright (C)</mark><br>Security                  | 2018 American Megatrends, Inc.                                                                                                    |
|---------------------------------------------------|-------------------------------------------------------------|----------------------------------------------------------------------------------------------------|
| Secure Boot<br>Vendor Keys<br>Attempt Secure Boot | Audit<br>Not Active<br>Active<br>[Disabled]<br>[Customized] | Secure Boot activated<br>when<br>Platform Key(PK) is<br>enrolled,<br>System mode is<br>User/Deployed,<br>and CSM function is<br>disabled                              |
|                                                   |                                                             | <pre>++: Select Screen f↓: Select Item Enter: Select +/-: Change Opt. F1: General Help F2: Previous Values F3: Optimized Defaults F4: Save &amp; Exit ESC: Exit</pre> |

Version 2.18.1263. Copyright (C) 2018 American Megatrends, Inc.

Β4

| Feature                | Options                | Description                                                                                                    |
|------------------------|------------------------|----------------------------------------------------------------------------------------------------|
| Attempt Secure<br>Boot | Disabled<br>Enabled    | Secure Boot is activated when Platform Key(PK) is<br>enrolled, System mode is User/Deployed, and CSM<br>function is disabled.                                    |
| Secure Boot Mode       | Standard<br>Customized | Customizable Secure Boot mode: In Custom mode,<br>Secure Boot Policy variables can be configured by<br>a physically present user without full<br>authentication. |

### Key Management

| Provision Factory [Disabled]<br>Default keys                                                                                                    | Allow to provision                                     |
|----------------------------------------------------------------------------------------------------|--------------------------------------------------------|
|                                                                                                    | factory default Secure<br>Boot keys when System        |
| ▶ Install Factory Default keys<br>▶ Enroll Efi Image                                                                                                    | is in Setup Mode                                       |
| Save all Secure Boot variables                                                                                                    |                                                        |
| Secure Boot variable       Size  Keys#  Key Source       ▶ Platform Key(PK)     0     0     No Key                                                         |                                                        |
| ▶ Key Exchange Keys   O  O  No Key<br>▶ Authorized Signatures  O  O  No Key<br>▶ Forbidden Signatures  O  O  No Key                                        | <pre>→+: Select Screen  ↓: Select Item</pre>           |
| <ul> <li>Authorized TimeStamps </li> <li>0 </li> <li>0 </li> <li>No Key</li> <li>OsRecovery Signatures </li> <li>0 </li> <li>0 </li> <li>No Key</li> </ul> | Enter: Select<br>+/-: Change Opt.                      |
|                                                                                                    | F1: General Help<br>F2: Previous Values                |
|                                                                                                    | F3: Optimized Defaults<br>F4: Save & Exit<br>ESC: Exit |

Version 2.18.1263. Copyright (C) 2018 American Megatrends, Inc.

| Feature           | Options  | Description                                         |  |
|-------------------|----------|-----------------------------------------------------|--|
| Provision Factory | Disabled | Allow to provision factory default Secure Boot keys |  |
| Default keys      | Enabled  | when System is in Setup Mode                        |  |
| Install Factory   | N        | Force System to User Mode - install all Factory     |  |
| Default keys      | None     | Default keys                                        |  |
|                   |          | Allow the image to run in Secure Boot mode. Enroll  |  |
| Enroll Efi Image  | None     | SHA256 Hash Certificate of the Image into           |  |
|                   |          | Authorized Signature Database (db)                  |  |

## **Boot Menu**

Select the Boot menu item from the BIOS setup screen to enter the Boot Setup screen. Users can select any of the items in the left frame of the screen.

|                                                                                | – Copyright (C) 2018 Americ<br>: Security <mark>Boot</mark> Save & Ex       |                                                                                                    |
|--------------------------------------------------------------------------------|-----------------------------------------------------------------------------|----------------------------------------------------------------------------------------------------|
| Boot Configuration<br>Setup Prompt Timeout<br>Quiet Boot<br>Boot mode select   | 5<br>[Disabled]<br>[LEGACY]                                                 | Number of seconds to<br>wait for setup<br>activation key.<br>65535(0xFFFF) means<br>indefinite waiting.                                                               |
| FIXED BOOT ORDER Priorit<br>Boot Option #1<br>Boot Option #2<br>Boot Option #3 | ies<br>[Hard Disk]<br>[USB Device:SRT USB<br>1100]<br>[CD/DVD]<br>[Network] | <pre>++: Select Screen f↓: Select Item Enter: Select +/-: Change Opt. F1: General Help F2: Previous Values F3: Optimized Defaults F4: Save &amp; Exit ESC: Exit</pre> |

Version 2.18.1263. Copyright (C) 2018 American Megatrends, Inc.

AB

| Feature              | Options  | Description                             |
|----------------------|----------|-----------------------------------------|
|                      | 5        | The number of seconds to wait for setup |
| Setup Prompt Timeout |          | activation key.                         |
|                      |          | 65535 means indefinite waiting.         |
| Quiet Boot           | Disabled | Enable or disables Quiet Boot option.   |
|                      | Enabled  |                                         |
|                      | LEGACY   |                                         |
| Boot mode select     | UEFI     | Select boot mode for LEGACY or UEFI.    |
|                      | DUAL     |                                         |

Choose boot priority from boot option group.

Choose specifies boot device priority sequence from available Group device.

## **Save and Exit Menu**

Select the Save and Exit menu item from the BIOS setup screen to enter the Save and Exit Setup screen. Users can select any of the items in the left frame of the screen.

| Aptio Setup Utility – Copyright (C) 2018 An<br>Main Advanced Chipset Security Boot Save                   |                                                                                                    |
|----------------------------------------------------------------------------------------------------|----------------------------------------------------------------------------------------------------|
| Save Options<br>Save Changes and Reset<br>Discard Changes and Exit<br>Default Options<br>Restore Defaults | Reset the system after<br>saving the changes.                                                                                                    |
| Boot Override<br>SRT USB 1100<br>Launch EFI Shell from filesystem device                                  | <pre>++: Select Screen 1↓: Select Item Enter: Select +/-: Change Opt. F1: General Help F2: Previous Values F3: Optimized Defaults F4: Save &amp; Exit ESC: Exit</pre> |
| Version 2.18.1263. Copyright (C) 2018 Amer                                                                | rican Megatrends, Inc.<br>AB                                                                                                    |

### Save Changes and Reset

When Users have completed the system configuration changes, select this option to save the changes and exit from BIOS Setup in order for the new system configuration parameters to take effect. The following window will appear after selecting the "Save Changes and Exit" option is selected. Select "Yes" to Save Changes and Exit Setup.

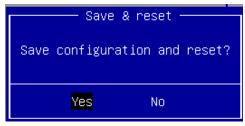

### Discard Changes and Exit

Select this option to quit Setup without saving any modifications to the system configuration. The following window will appear after the "Discard Changes and Exit" option is selected. Select "Yes" to Discard changes and Exit Setup.

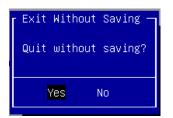

### Restore Defaults

Restore default values for all setup options. Select "Yes" to load Optimized defaults.

| [ Load | Optimized | Defaults — |
|--------|-----------|------------|
| Load   | Optimized | Defaults?  |
|        |           |            |
|        | Yes       | No         |
|        |           |            |

PS: The items under Boot Override were not same with image. It should depend on devices connect on system.

PS: The items under Boot Override were not same with image. It should depend on devices connect on system.

# **CHAPTER 4: HARDWARE SETUP**

To reduce the risk of personal injury, electric shock, or damage to the equipment, please remove all power connections to completely shut down the device. Also, please wear ESD protection gloves when conducting the steps described hereafter.

In light of the motherboard layout arrangement, the installation of the M.2 card, DDR4 memory, and Wireless module should be prior to that of the 3.5" hard disk.

## **Opening the Chassis**

1. Loosen the **<u>TWO</u>** screws (indicated in the photos) that fix this unit's top cover and the rear panel.

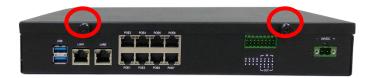

2. Pull the top cover panel open horizontally, and then lift to remove it.

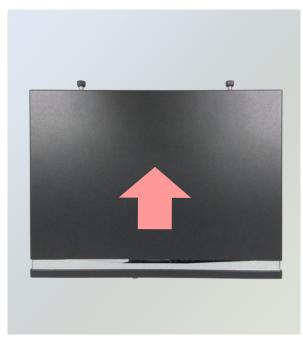

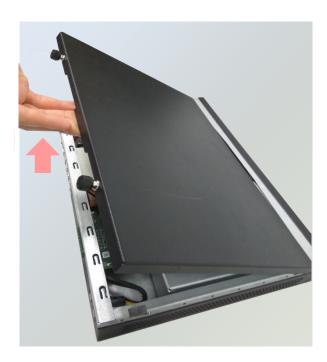

## Installing 3.5" Hard Disk

**1.** Loosen the screw that fixes the hard disk tray latch on the front panel.

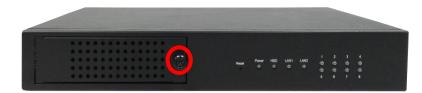

2. Pull the tray out.

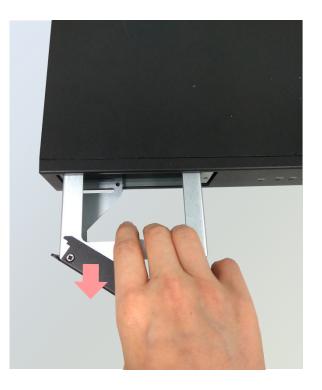

**3.** Secure the hard disk on the tray with **<u>three</u>** screws on each side. Make sure the SATA Connector faces outward.

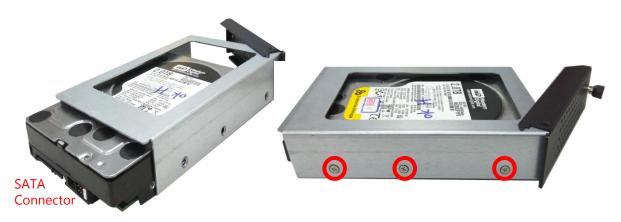

4. Insert the tray into the bay and fasten the screw that fixes the hard disk tray on the front panel.

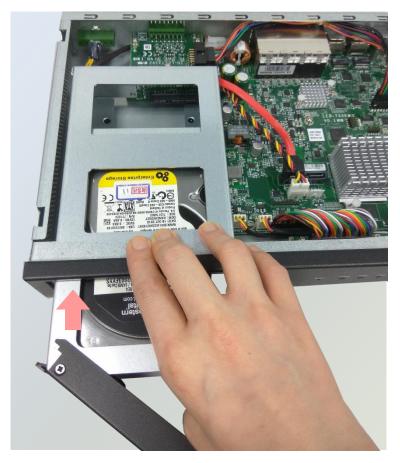

# **APPENDIX A: LED INDICATOR EXPLANATIONS**

The status explanations of LED indicators on Front Panel are as follows:

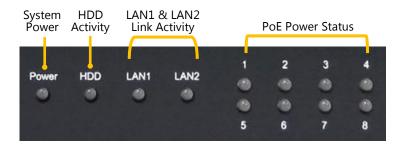

#### System Power

| Green  | The system is powered and running |
|--------|-----------------------------------|
| Orange | The system is restarting          |
| Off    | The system is powered off         |

#### HDD Activity

| -     |                          |
|-------|--------------------------|
| Green | A hard disk is detected  |
| Red   | Hard disk error          |
| Off   | No hard disk is detected |

### LAN1 & LAN2 Link Activity

| Blinking Green | Operating as a Gigabit connection (1000 Mbps) |
|----------------|-----------------------------------------------|
| Orange         | Operating as a 100-Mbps connection            |
| Off            | No link has been established                  |

### PoE Power Status

| Blinking Green | The port is providing PoE power        |
|----------------|----------------------------------------|
| Orange         | Controlled by GPIO                     |
| Off            | No power is being drawn from this port |

# **APPENDIX B: SETTING UP CONSOLE REDIRECTIONS**

Console redirection lets you monitor and configure a system from a remote terminal computer by re-directing keyboard input and text output through the serial port. The following steps illustrate how to use this feature. The BIOS of the system allows the redirection of the console I/O to a serial port. With this configured, you can remotely access the entire boot sequence through a console port.

- **1.** Connect one end of the console cable to console port of the system and the other end to the serial port of the Remote Client System.
- 2. Configure the following settings in the BIOS Setup menu:

**BIOS** > **Advanced** > **Serial Port Console Redirection** > **Console Redirection Settings**, select **115200** for the Baud Rate, **None**. for Flow control, **8** for the Data Bit, **None** for Parity Check, and **1** for the Stop Bit.

**3.** Configure console redirection related settings on the client system. You can use a terminal emulation program that features communication with serial COM ports such as *TeraTerm* or *Putty*. Make sure the serial connection properties of the client conform to those set in Step 2 for the server.

# APPENDIX C: INSTALLING INTEL® LAN CONTROLLER DRIVER FOR LINUX

To install the Intel® LAN controller base driver for the Red Hat® and Linux operating system, please visit <u>http://www.lannerinc.com/support/download-center/drivers</u>, enter the product category and download the utility package.

For the latest driver update, please visit Intel® download center at <u>https://downloadcenter.intel.com/</u>, use the keyword search or the filter to access the driver's product page, and then download the latest controller driver as well as the ReadMe document.

| Product Name<br>Keyword | I210IT / I210IS                                                                      |  |
|-------------------------|--------------------------------------------------------------------------------------|--|
| Download Type           | Drivers                                                                              |  |
| Operating System        | Linux*                                                                               |  |
|                         | https://downloadcenter.intel.com/product/64402/Intel-Ethernet-Cont<br>roller-I210-IT |  |
| Product page            | https://downloadcenter.intel.com/product/64401/Intel-Ethernet-Cont<br>roller-I210-IS |  |

# **APPENDIX D: TERMS AND CONDITIONS**

## **Warranty Policy**

- **1.** All products are under warranty against defects in materials and workmanship for a period of one year from the date of purchase.
- **2.** The buyer will bear the return freight charges for goods returned for repair within the warranty period; whereas the manufacturer will bear the after service freight charges for goods returned to the user.
- **3.** The buyer will pay for the repair (for replaced components plus service time) and transportation charges (both ways) for items after the expiration of the warranty period.
- **4.** If the RMA Service Request Form does not meet the stated requirement as listed on "RMA Service", RMA goods will be returned at customer's expense.
- 5. The following conditions are excluded from this warranty:
  - ▶ Improper or inadequate maintenance by the customer
  - ▶ Unauthorized modification, misuse, or reversed engineering of the product
  - Operation outside of the environmental specifications for the product.

## **RMA Service**

### **Requesting an RMA#**

- **1.** To obtain an RMA number, simply fill out and fax the "RMA Request Form" to your supplier.
- **2.** The customer is required to fill out the problem code as listed. If your problem is not among the codes listed, please write the symptom description in the remarks box.
- 3. Ship the defective unit(s) on freight prepaid terms. Use the original packing materials when possible.
- 4. Mark the RMA# clearly on the box.

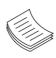

**Note**: Customer is responsible for shipping damage(s) resulting from inadequate/loose packing of the defective unit(s). All RMA# are valid for 30 days only; RMA goods received after the effective RMA# period will be rejected.

## **RMA Service Request Form**

When requesting RMA service, please fill out the following form. Without this form enclosed, your RMA cannot be processed.

| RMA No            | Reasons to Return:  Repair(Please include failure details) Testing Purpose |                          |               |
|-------------------|----------------------------------------------------------------------------|--------------------------|---------------|
| Compa             | iny:                                                                       | Contact Person:          |               |
| Phone             | No.                                                                        | Purchased Date           | :             |
| Fax No.: Appli    |                                                                            | Applied Date:            |               |
| Return            | Shipping Addr                                                              | ess:                     |               |
| Shippir<br>D Othe | ng by: □ Air Fre<br>rs:                                                    | ight 🗆 Sea 🗆 Express<br> |               |
|                   |                                                                            |                          |               |
| Item              | Model Name                                                                 | Serial Number            | Configuration |
|                   |                                                                            |                          |               |
|                   |                                                                            |                          |               |
|                   |                                                                            |                          |               |
|                   |                                                                            |                          |               |
|                   |                                                                            |                          |               |
|                   |                                                                            |                          |               |
|                   |                                                                            |                          |               |
|                   |                                                                            |                          |               |

| Item | Problem Code | Failure Status |
|------|--------------|----------------|
|      |              |                |
|      |              |                |
|      |              |                |
|      |              |                |
|      |              |                |
|      |              |                |
|      |              |                |
|      |              |                |
|      |              |                |

\*Problem Code: R.M.A. 04: FDC Fail 05: HDC Fail 06: Bad Slot

01:D.O.A. 07: BIOS Problem 02: Second Time 08: Keyboard Controller Fail 09: Cache RMA Problem 03: CMOS Data Lost 10: Memory Socket Bad 11: Hang Up Software 12: Out Look Damage

| 13: SCSI           | 19: DIO                  |
|--------------------|--------------------------|
| 14: LPT Port       | 20: Buzzer               |
| 15: PS2            | 21: Shut Down            |
| 16: LAN            | 22: Panel Fail           |
| 17: COM Port       | 23: CRT Fail             |
| 18: Watchdog Timer | 24: Others (Pls specify) |

**Request Party** 

#### **Confirmed By Supplier**

Authorized Signature / Date

### Authorized Signature / Date

54